# **System Integrated Logic Analyzer v1.0**

# *LogiCORE IP Product Guide*

**Vivado Design Suite**

**PG261 June 7, 2017**

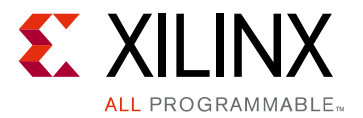

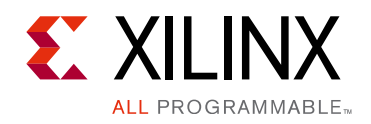

# Table of Contents

#### **[IP Facts](#page-2-0)**

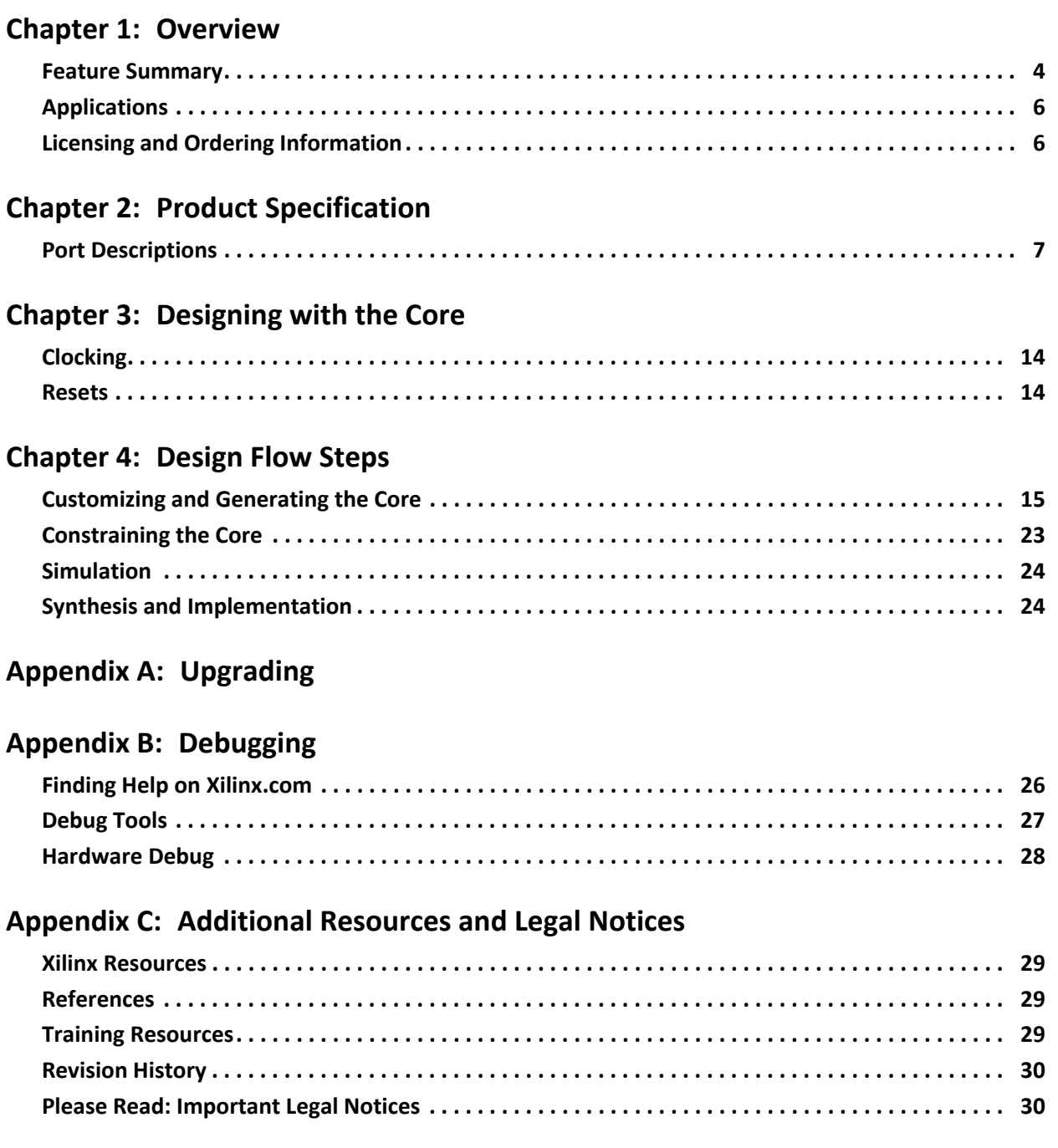

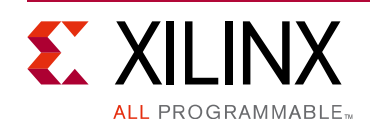

## **Introduction**

The customizable System Integrated Logic Analyzer (System ILA) IP core is a logic analyzer which can be used to monitor the internal signals and interfaces of a design. The System ILA core includes many advanced features of modern logic analyzers, including boolean trigger equations and edge transition triggers. The core also offers interface debug and monitoring capability along with AXI4-MM and AXI4-Stream protocol checking $(1)$ . Because the System ILA core is synchronous to the design being monitored, all design clock constraints that are applied to your design are also applied to the components of the System ILA core.

The IP is functionally equivalent to an ILA but offers additional benefits in debugging interfaces in both IPI and the Hardware Manager. It is recommended to use the System ILA IP in IPI for debugging interfaces and nets. For more information on how to view AXI interface transactions and channel events in the Vivado Hardware Manager waveform viewer, see [\[Ref 6\]](#page-28-6).

<span id="page-2-4"></span>1. AXI4/AXI4-Stream protocol violations can be displayed in waveform view by enabling protocol checker. The pc\_asserted signal assertion indicates protocol violation while the pc\_status signal indicates the nature of protocol violation. For more details on the description of pc\_status signal, see [\[Ref 9\]](#page-28-4) and [\[Ref 10\]](#page-28-5).

## **Features**

- User-selectable number of probe ports and probe width.
- Multiple probe ports, which can be combined into a single trigger condition.
- Debugging of any debuggable interface including AXI4-MM and Stream in a system created in IP Integrator.
- <span id="page-2-0"></span>• User-selectable AXI4-MM channel debug and AXI Data/Address width selection.
- Data and Trigger probe and interface type selection.
- BRAM estimation.
- AXI4-MM and AXI4-Stream Protocol Checking.
- IPI Support.

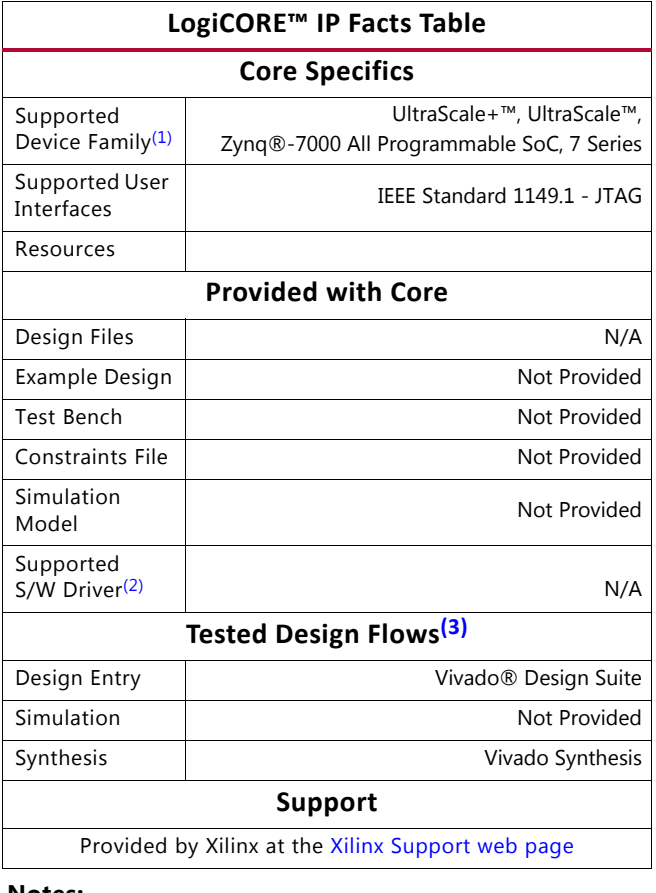

#### **Notes:**

- <span id="page-2-1"></span>1. For a complete list of supported devices, see the Vivado IP catalog.
- <span id="page-2-2"></span>2. Standalone driver details can be found in the software development kit (SDK) directory (<install\_directory>/SDK/ <release>/data/embeddedsw/doc/xilinx\_drivers.htm). Linux OS and driver support information is available from the [Xilinx Wiki page](https://wiki.xilinx.com).
- <span id="page-2-3"></span>3. For the supported versions of the tools, see the [Xilinx Design Tools: Release Notes Guide](https://www.xilinx.com/cgi-bin/docs/rdoc?v=2017.2;t=vivado+release+notes).

**EXAILINX ALL PROGRAMMABLE,** 

## *Chapter 1*

# <span id="page-3-0"></span>Overview

### <span id="page-3-1"></span>**Feature Summary**

Signals and interfaces in the FPGA design are connected to the System ILA probe and slot inputs (see [Figure 1-1\)](#page-3-2). These signals and interfaces, attached to the probe and slot inputs respectively, are sampled at design speeds and stored using on-chip block RAM (BRAM).

The core parameters specify:

- The number of probes and interface slots.
- Interface types, trace sample depth.
- Data and trigger property of probes and interfaces.
- Number of comparators and the width for each probe and individual ports within interfaces.

Communication with the System ILA core is conducted using an auto-instantiated debug core hub which connects to the JTAG interface of the FPGA.

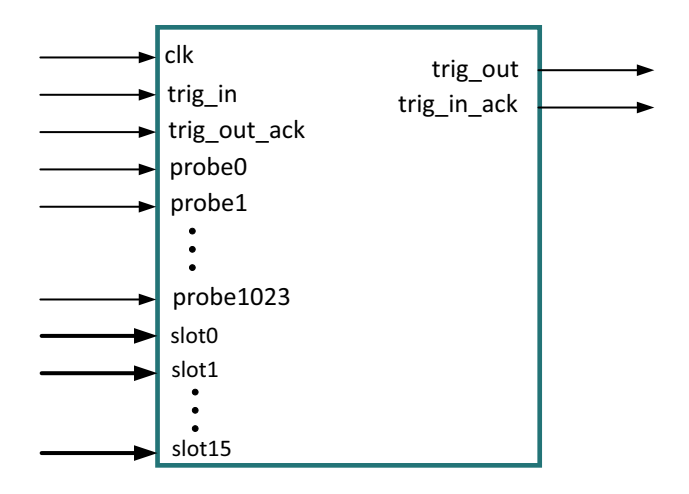

<span id="page-3-3"></span><span id="page-3-2"></span>*Figure 1‐1:* **System ILA Symbol**

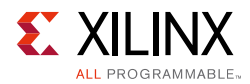

After the design is loaded into the FPGA, you can use the Vivado® logic analyzer software to set up a trigger event for the System ILA measurement. After the trigger occurs, the sample buffer is filled and uploaded into the Vivado logic analyzer. You can view this data using the waveform window. Regular FPGA logic is used to implement the probe sample and trigger functionality. On-chip block RAM memory stores the data until it is uploaded by the software. No user input or output is required to trigger events, capture data, or to communicate with the System ILA core.

As System ILA is capable of monitoring interface level signals, it can convey transaction level information such as outstanding transaction for AXI4 interfaces.

#### **System ILA Probe Trigger Comparator**

Each probe input is connected to trigger comparators which can perform various operations. After the design has been programmed into the device, in the Vivado Hardware Manager the comparator can be set to perform  $=$  or  $!=$  comparisons. This includes matching level patterns, such as X0XX101. It also includes detecting edge transitions such as rising edge (R), falling edge (F), either edge (B), or no transition (N). The trigger comparator can also perform more complex comparisons, including  $>$ ,  $\lt$ ,  $>$  =,  $\lt$ =.

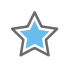

**IMPORTANT**: The number of comparators used by the System ILA is set during customization of the System ILA IP.

#### **System ILA Trigger Condition**

The trigger condition is the result of a Boolean *AND* or *OR* calculation of each of the System ILA probe trigger comparator results. Using the Vivado logic analyzer, you can select whether to *AND* or *OR* probe trigger comparators.

The *AND* setting causes a trigger event when all of the System ILA probe comparisons are satisfied.

The *OR* setting causes a trigger event when any of the System ILA probe comparisons are satisfied. The trigger condition is the trigger event used for the System ILA trace measurement.

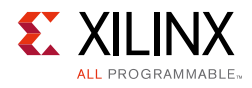

## <span id="page-5-0"></span>**Applications**

The System ILA IP core is designed to be used in any application which requires verification or debugging using the Vivado logic analyzer. [Figure 1-2](#page-5-2) shows MicroBlaze™ processor writes and read from AXI BRAM controller through M\_AXI\_DP interface. The System ILA core is connected to the interface net between the MicroBlaze™ processor and AXI Bram controller to monitor the AXI4 transaction between MicroBlaze™ processor and AXI BRAM controller in hardware manager.

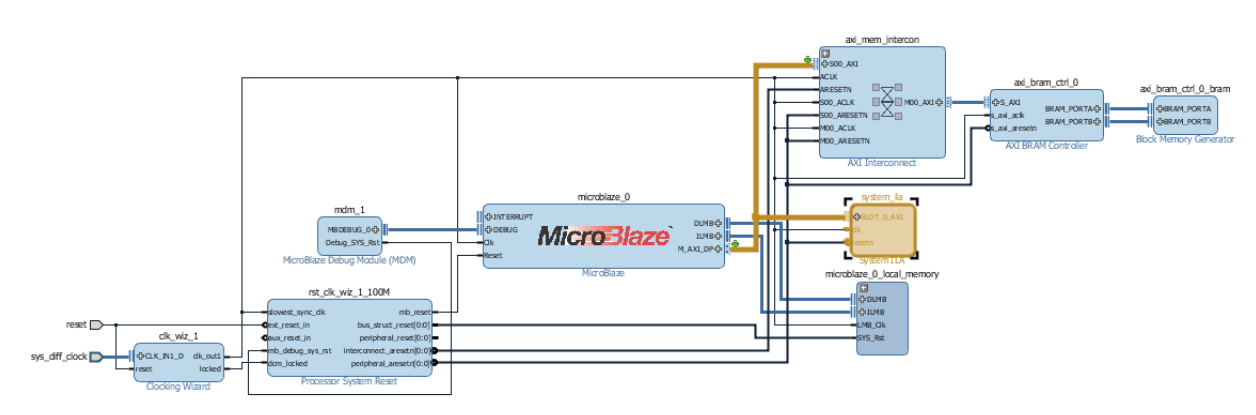

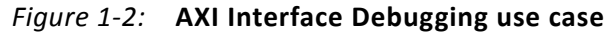

## <span id="page-5-2"></span><span id="page-5-1"></span>**Licensing and Ordering Information**

This Xilinx LogiCORE™ IP module is provided at no additional cost with the Xilinx Vivado Design Suite under the terms of the [Xilinx End User License](https://www.xilinx.com/cgi-bin/docs/rdoc?t=eula). Information about this and other Xilinx LogiCORE IP modules is available at the [Xilinx Intellectual Property](https://www.xilinx.com/products/intellectual-property.html) page. For information about pricing and availability of other Xilinx LogiCORE IP modules and tools, contact your local Xilinx sales representative.

## *Chapter 2*

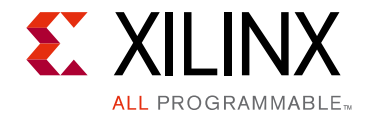

# <span id="page-6-0"></span>Product Specification

The customizable System Integrated Logic Analyzer (System ILA) IP core is a logic analyzer which can be used to monitor the internal signals and interfaces of a design. The System ILA core includes many advanced features of modern logic analyzers, including boolean trigger equations and edge transition triggers. The core also offers interface debug and monitoring capability along with AXI4-MM and AXI4-Stream protocol checking. Because the System ILA core is synchronous to the design being monitored, all design clock constraints that are applied to your design are also applied to the components of the System ILA core.

## <span id="page-6-1"></span>**Port Descriptions**

The port descriptions for the System ILA IP Core Ports and Parameters are described in the following sections.

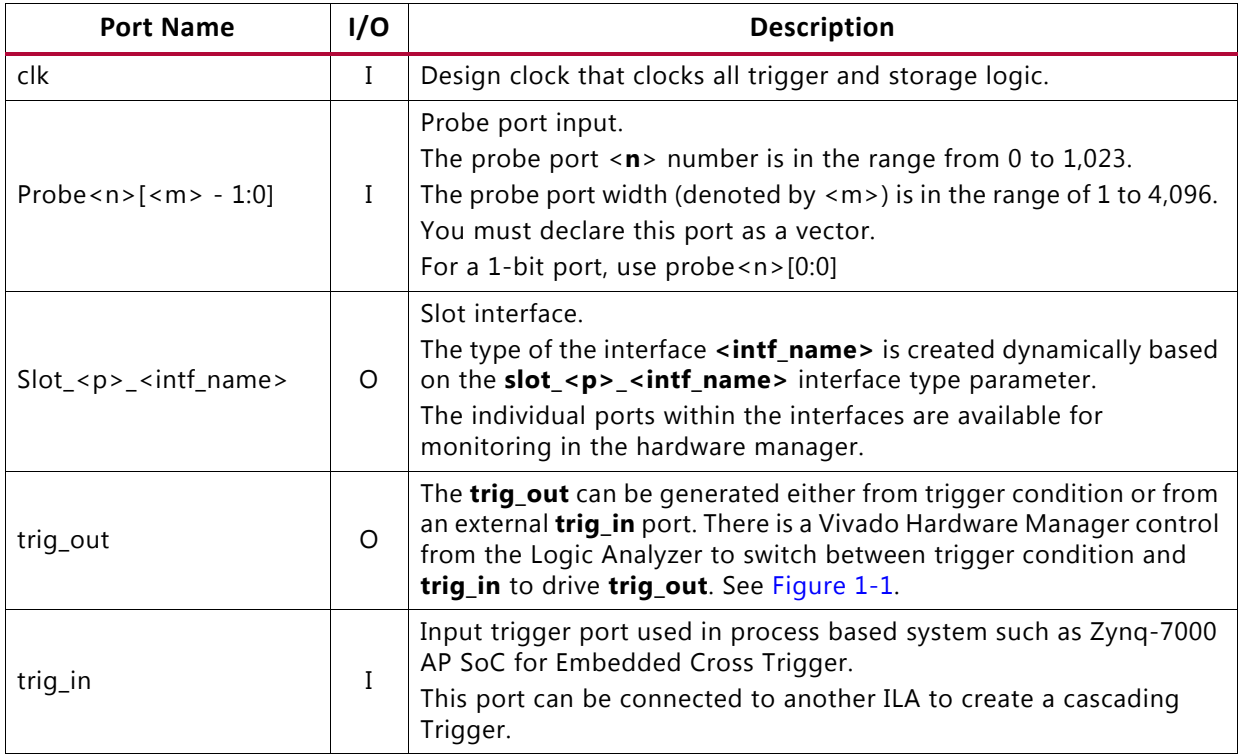

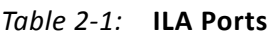

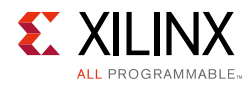

#### *Table 2‐1:* **ILA Ports**

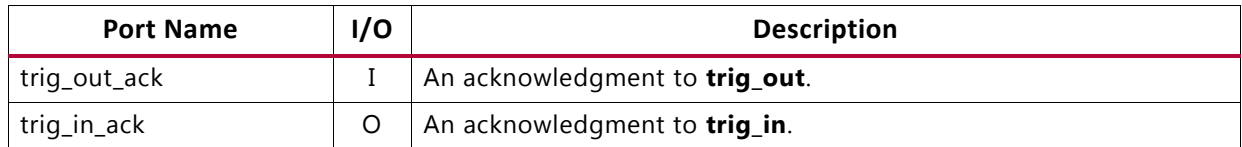

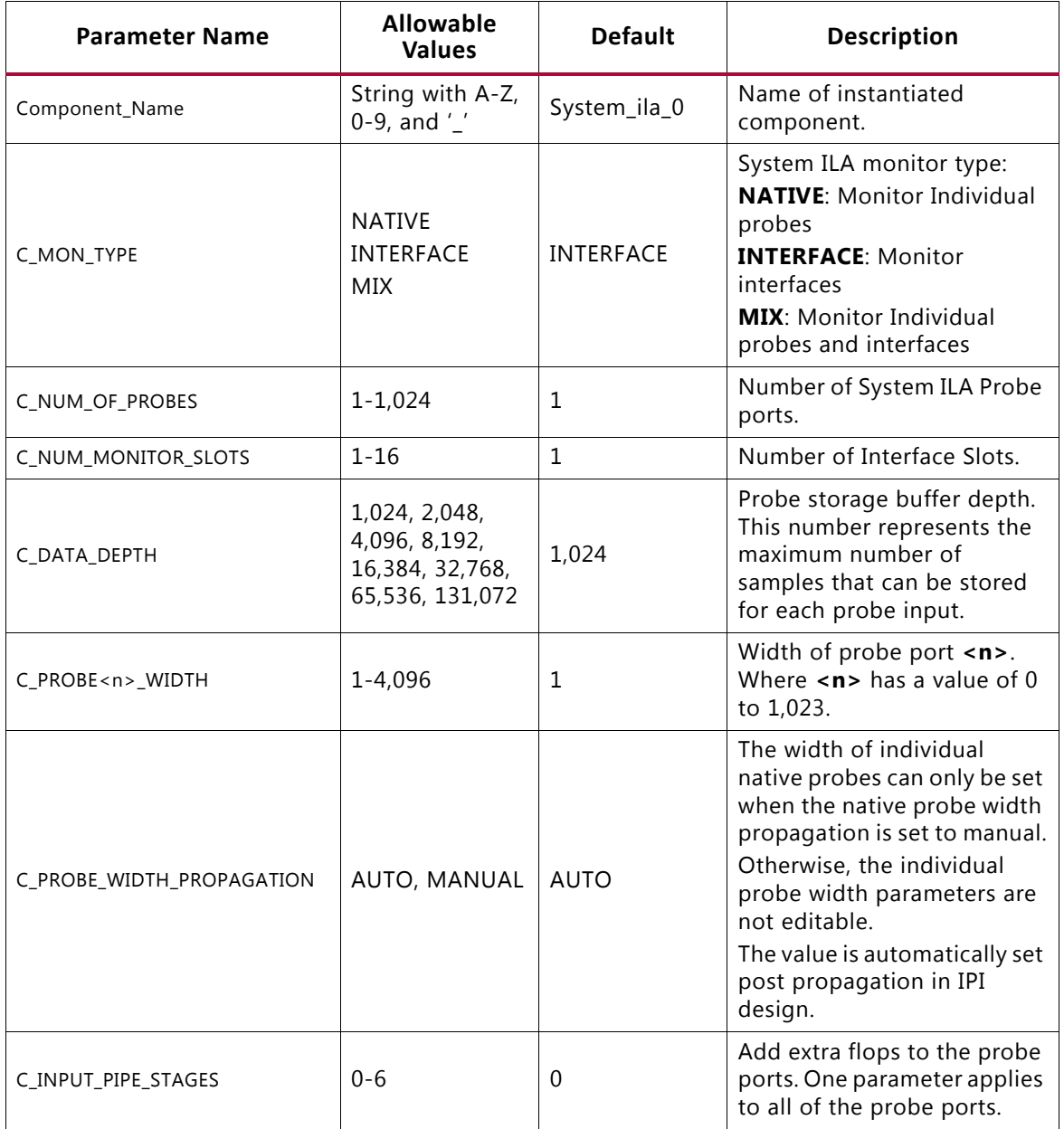

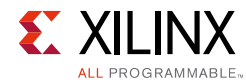

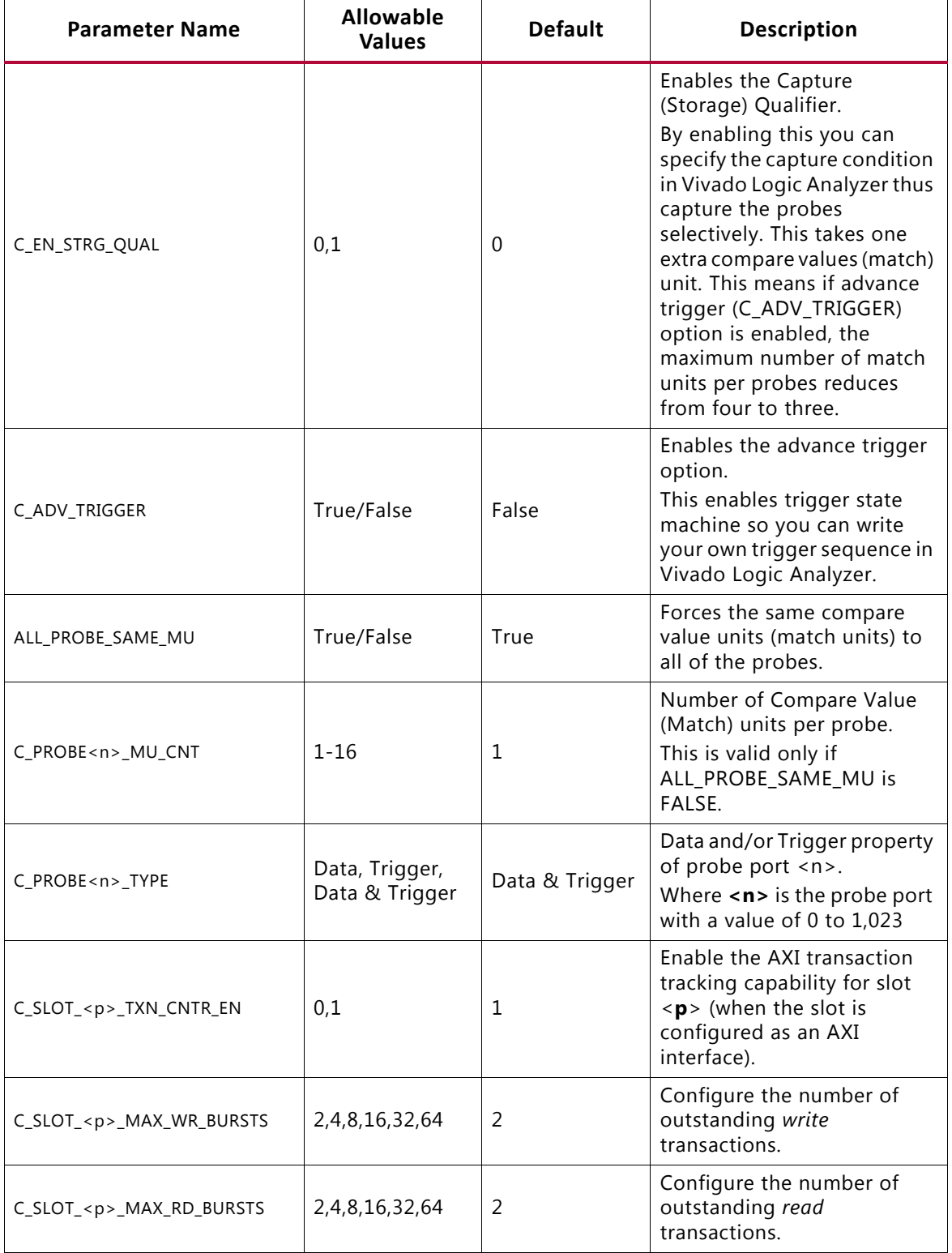

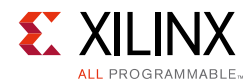

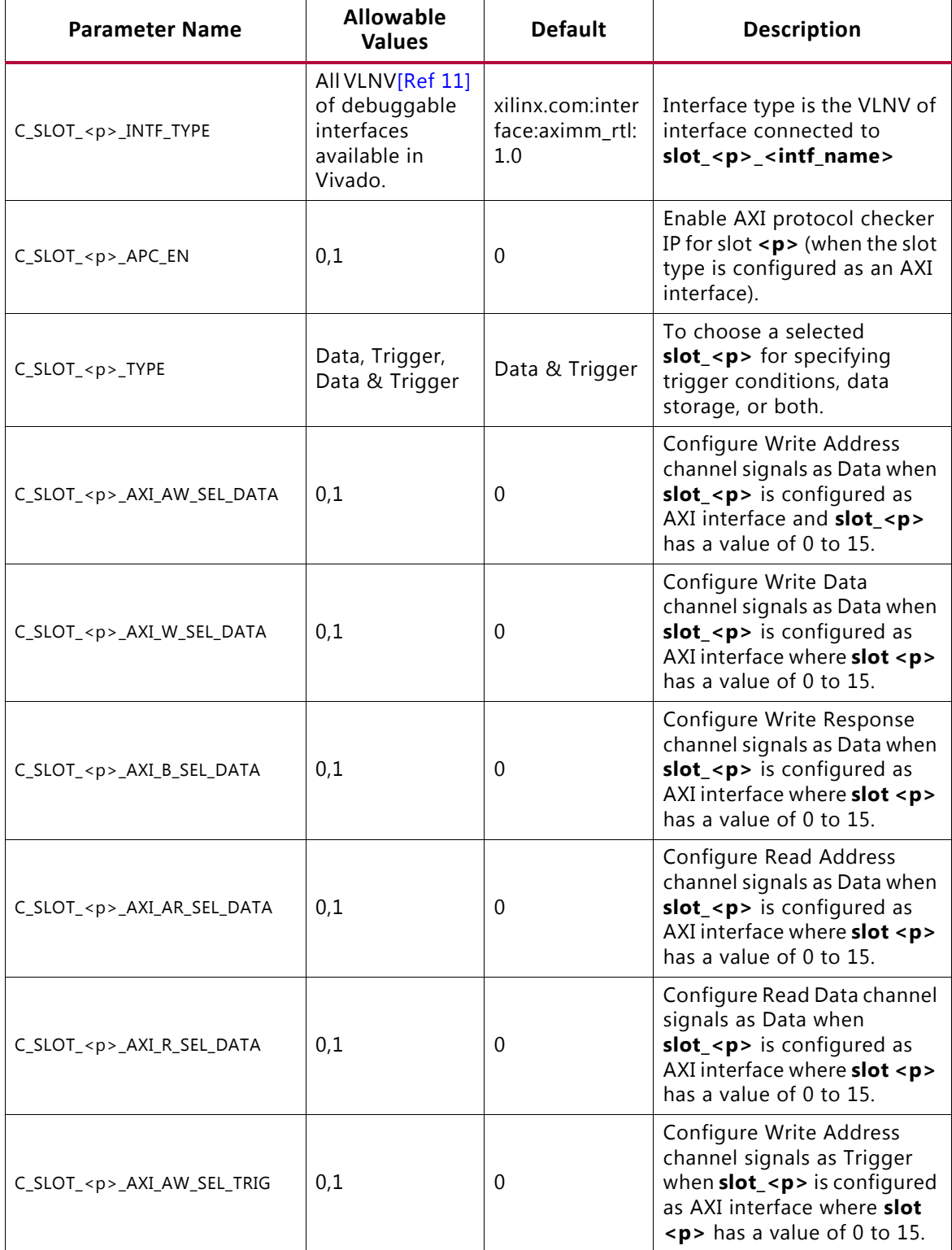

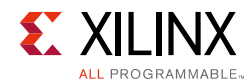

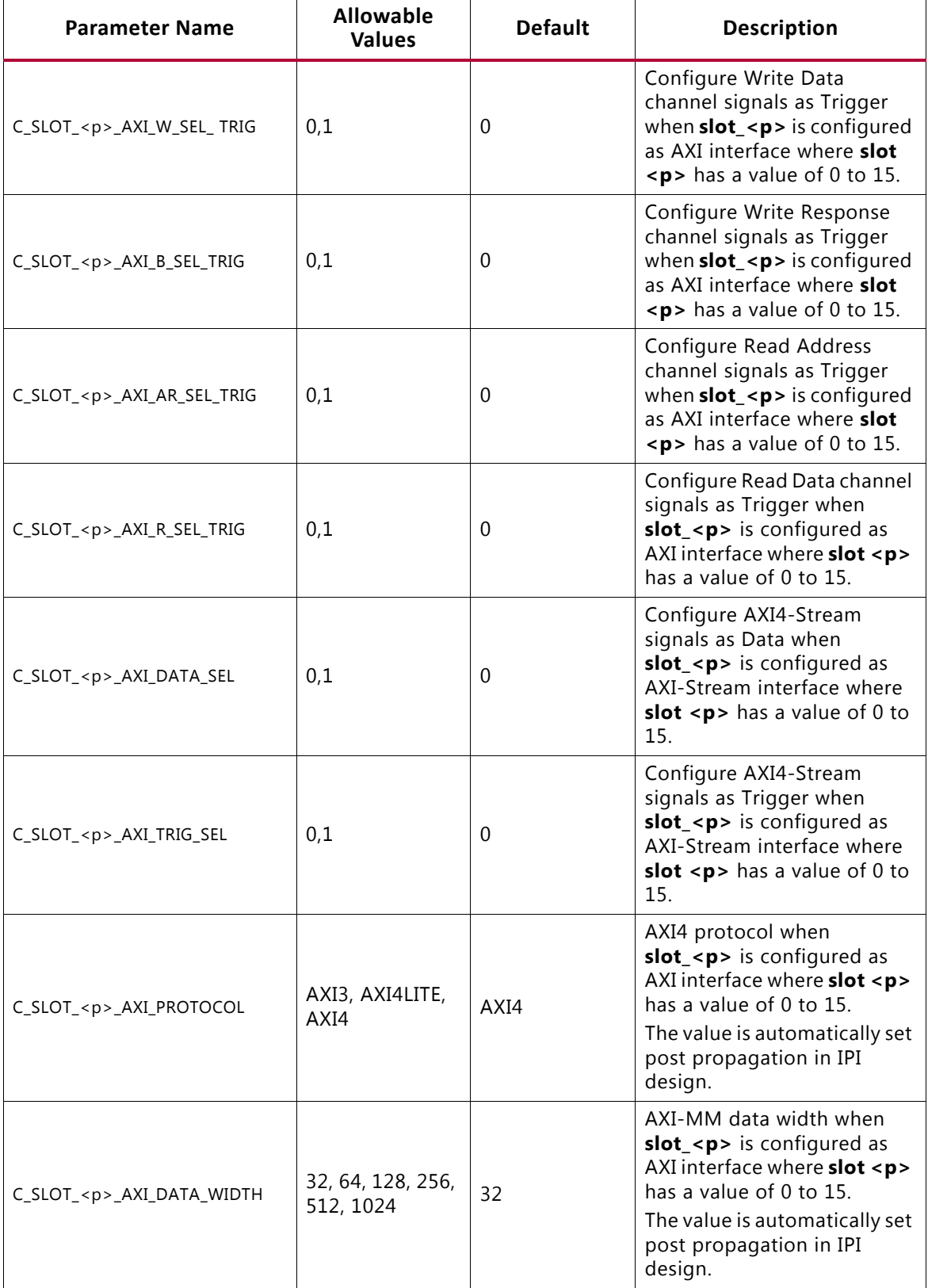

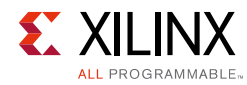

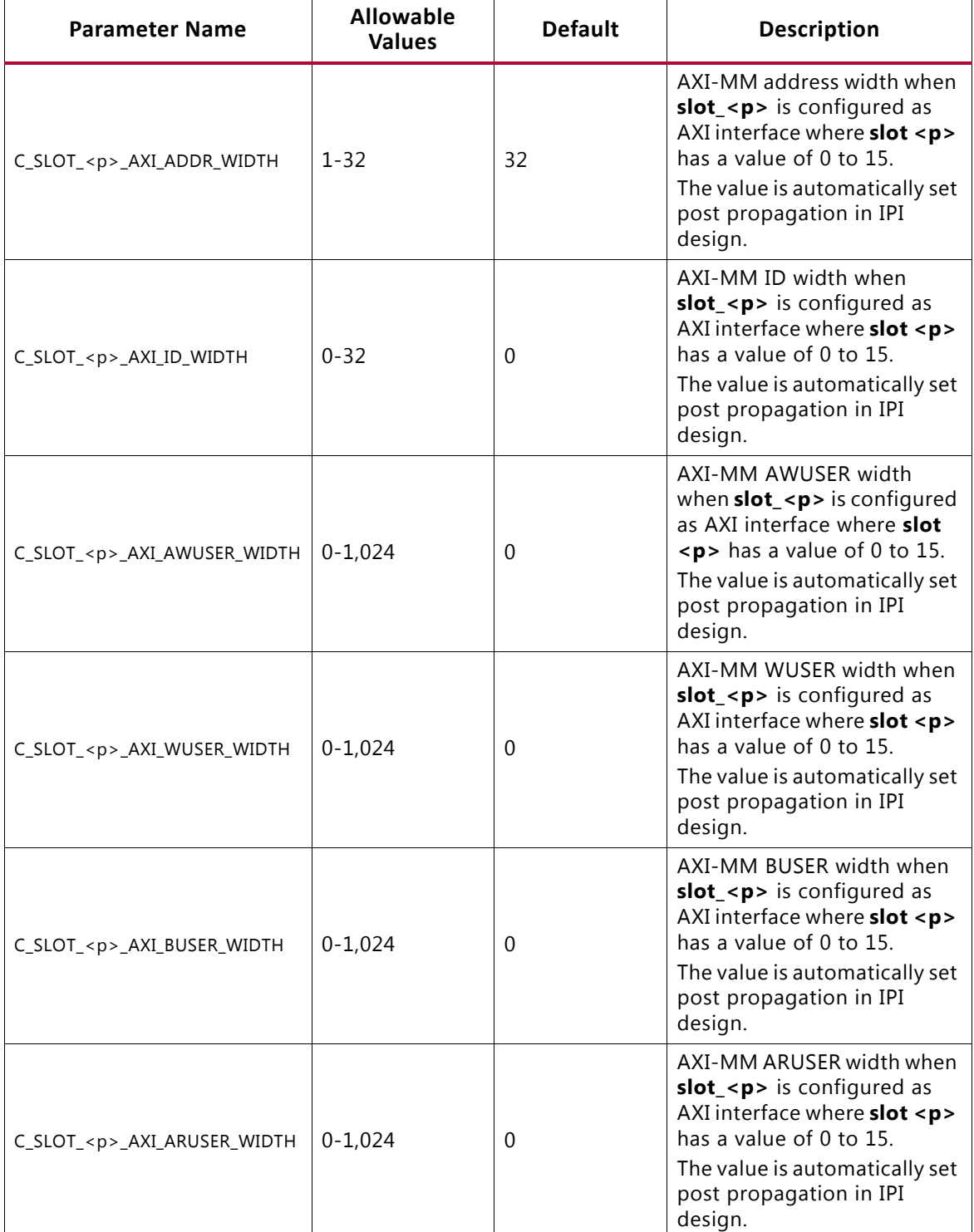

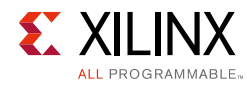

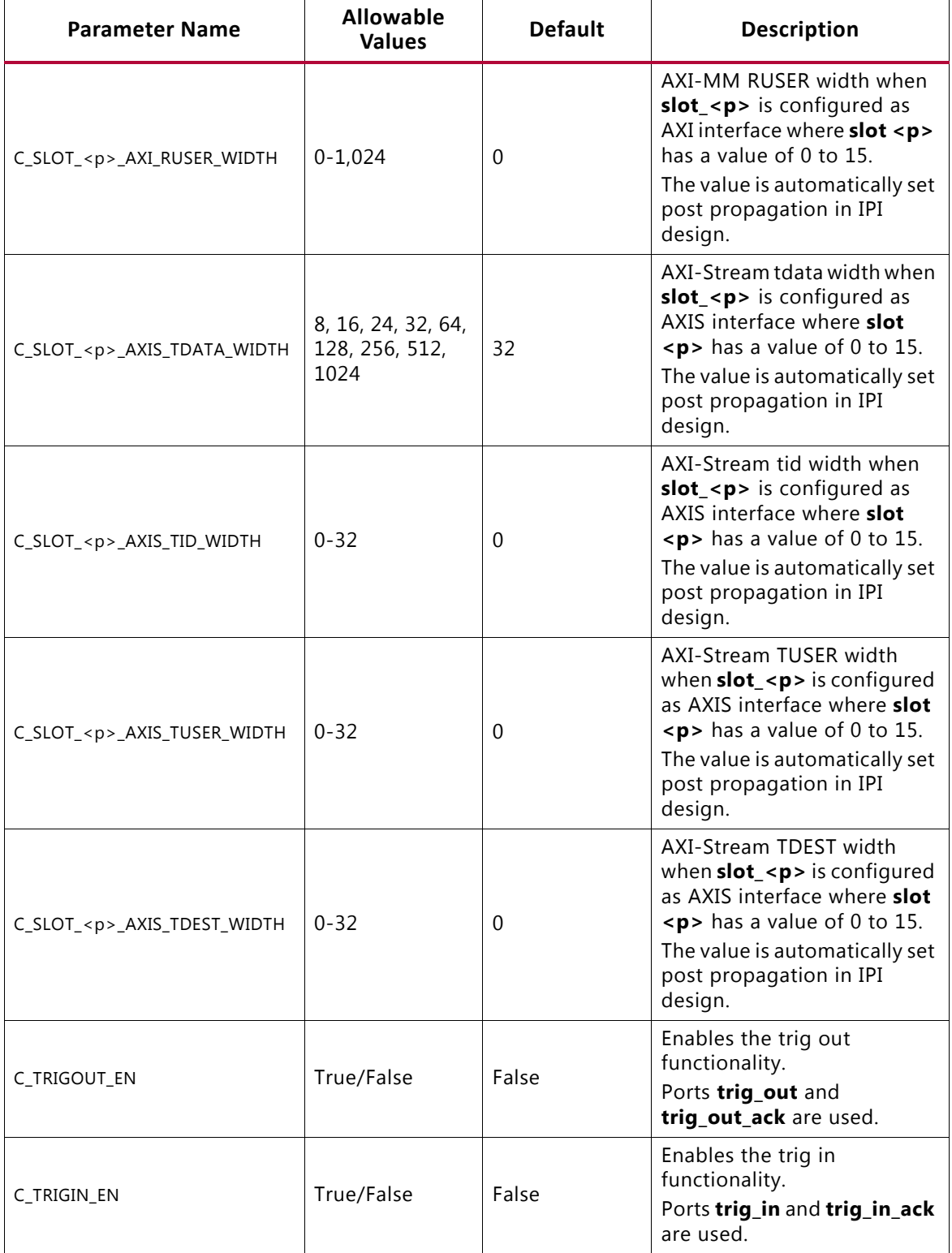

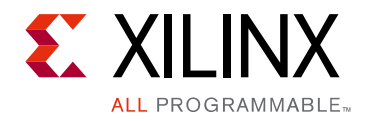

*Chapter 3*

# <span id="page-13-0"></span>Designing with the Core

This chapter includes guidelines and additional information to facilitate designing with the core.

## <span id="page-13-1"></span>**Clocking**

The clk input port is the clock used by the System ILA core to register the probe values. For best results, it should be the same clock signal that is synchronous to the design logic that is attached to the probe ports of the System ILA core.

### <span id="page-13-2"></span>**Resets**

System ILA can only be reset using the Vivado® logic analyzer.

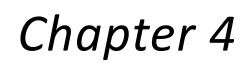

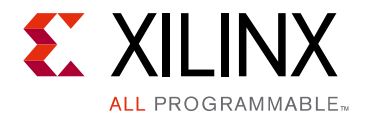

# <span id="page-14-0"></span>Design Flow Steps

This chapter describes customizing and generating the core, constraining the core, and the simulation, synthesis and implementation steps that are specific to this IP core. More detailed information about the standard Vivado® design flows and the IP integrator can be found in the following Vivado Design Suite user guides:

- *Vivado Design Suite User Guide: Designing IP Subsystems using IP Integrator* (UG994) [\[Ref 1\]](#page-28-8)
- *Vivado Design Suite User Guide: Designing with IP* (UG896) [\[Ref 2\]](#page-28-9)
- *Vivado Design Suite User Guide: Getting Started* (UG910) [\[Ref 3\]](#page-28-10)
- *Vivado Design Suite User Guide: Logic Simulation* (UG900) [\[Ref 4\]](#page-28-11)

## <span id="page-14-1"></span>**Customizing and Generating the Core**

This section includes information about using Xilinx tools to customize and generate the core in the Vivado Design Suite.

If you are customizing and generating the core in the Vivado IP integrator, see the *Vivado Design Suite User Guide: Designing IP Subsystems using IP Integrator* (UG994) [\[Ref 1\]](#page-28-8) for detailed information. IP integrator may auto-compute certain configuration values when validating or generating the design. To check whether the values do change, see the description of the parameter in this chapter. To view the parameter value, run the validate bd design command in the Tcl console.

You can customize the IP for use in your design by specifying values for the various parameters associated with the IP core using the following steps:

- 1. Select the **Add IP** option from the Vivado IPI right click menu.
- 2. Add the **System ILA** IP from Vivado IPI catalog. (See [Figure 4-1.](#page-15-0))
- 3. Double-click the selected IP or select the **Customize Block** command from the toolbar or right-click menu.

For details, see the *Vivado Design Suite User Guide: Designing with IP* (UG896) [\[Ref 2\]](#page-28-9) and the *Vivado Design Suite User Guide: Getting Started* (UG910) [\[Ref 3\]](#page-28-10).

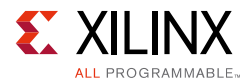

*Note:* Figures in this chapter are illustrations of the Vivado Integrated Design Environment (IDE). The layout depicted here might vary from the current version.

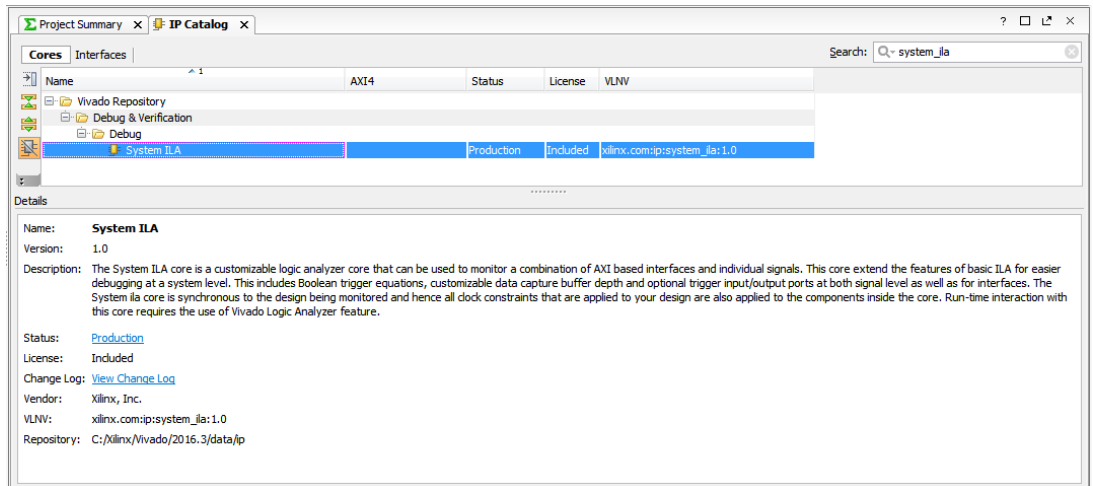

*Figure 4‐1:* **System ILA Core in Vivado IP Catalog**

#### <span id="page-15-0"></span>**General Options**

[Figure 4-2](#page-15-1) shows the **General Options** tab (*Interface* Monitor Type selected). This allows you to specify general configuration options.

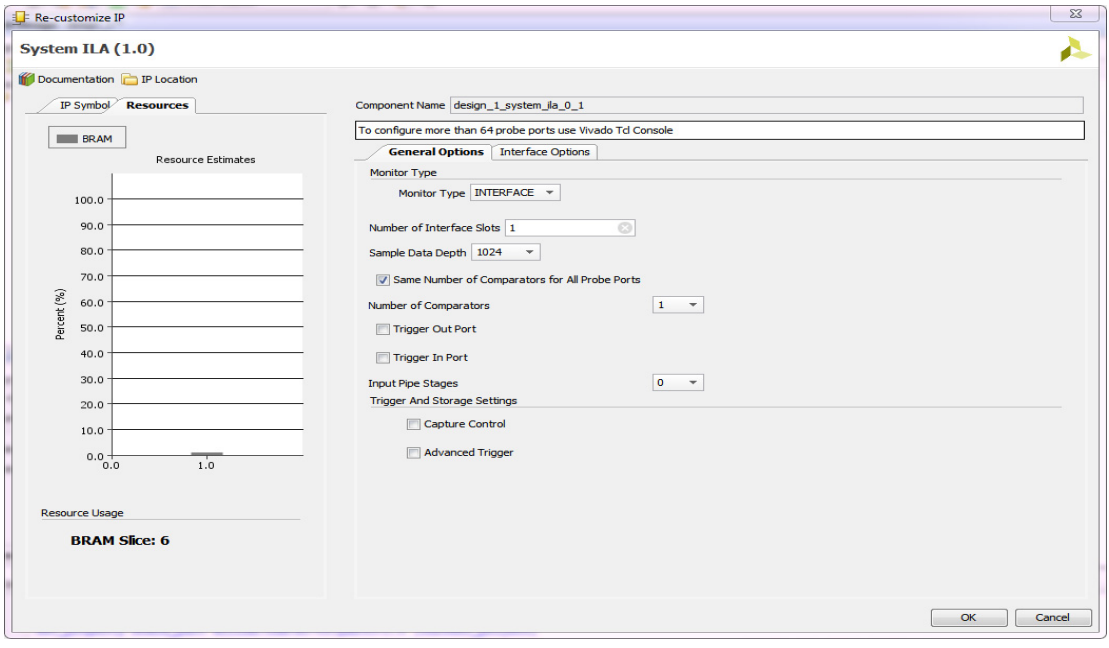

<span id="page-15-1"></span>*Figure 4‐2:* **General Options Tab (interface Monitor Type)**

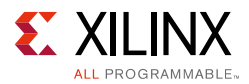

[Figure 4-3](#page-16-0) shows the **General Options** tab (*Mix* Monitor Type selected). This allows you to specify general configuration options.

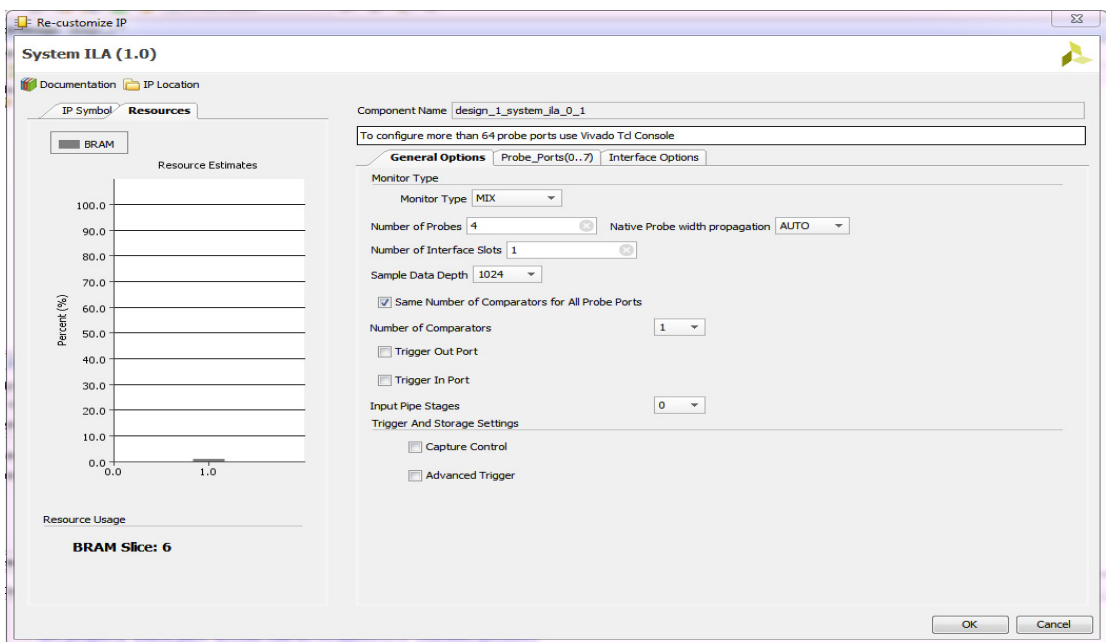

*Figure 4‐3:* **General Options Tab (Mix Monitor Type)**

<span id="page-16-0"></span>**Component Name** - Use this field to provide a unique module name for the System ILA core.

**Monitor Type** - This option specifies which type of interface that System ILA should be debugging. Values for this parameter are **INTERFACE**, **NATIVE** and **MIX**.

- Select **INTERFACE** to monitor interface level signals.
- ° Select **NATIVE** to monitor scaler signals.
- ° Select **MIX** to monitor both signal types.

**Number of Probes** - Use this field to configure the number of probe ports required on the System ILA core. The valid range used in the Vivado IDE is 1 to 64. If more than 64 probe ports are required, use the Tcl command flow to generate the System ILA core.

**Native Probe Width propagation** - Update the Native probe width propagation to **MANUAL** in order set the individual probe width parameters.

**Number of Interface Slots** - Select the number of interface slots on the System ILA core. The valid range in the Vivado IDE is 1-16.

**Sample Data Depth** - Select the required sample depth from the drop-down menu.

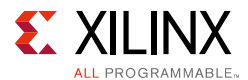

**Same Number of Comparators for all Probes** - Check to enable the same number of comparators for all the enabled ports and interfaces. This option is available in both Basic and Advanced Trigger modes.

**Number of Comparators** - Select to enable the number of comparators that applies to all enabled probes. The maximum number of comparators is 16 per probe. The number of comparators can be set from 1 to 16 in both Basic and Advanced Trigger modes.

**Trigger Out Port** - Check to enable the optional trigger out port.

**Trigger In Port** - Check to enable the optional trigger in port.

**Input Pipe Stages** - Select the number of registers you want to add for the probe. This parameter applies to all of the probes.

**Capture Control** - Check to enable the qualifier for the trace capture.

**Advanced Trigger** - Check to enable the state machine-based trigger sequencing.

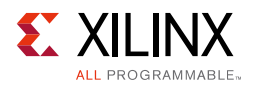

#### **Probe Ports**

[Figure 4-4](#page-18-0) shows the **Probe Ports** tab in the Native/MIX monitor type. This tab allows you to configure Probe Port options.

Probe Port Width can be configured in this tab. The width of the individual probes are editable only when the **Native Probe Width Propagation** parameter value is set to **MANUAL** (see [Figure 4-3](#page-16-0)). Otherwise, the width of each individual probe is set automatically based on IP Integrator parameter propagation. Each Probe Port Panel has up to eight ports.

The number of comparators per probe can be configured on this tab. This option is available only when the **Advanced Trigger** option is selected and the **Same Number of Comparator for all Probes** option is cleared on the first page of Vivado IDE (see [Figure 4-3\)](#page-16-0).

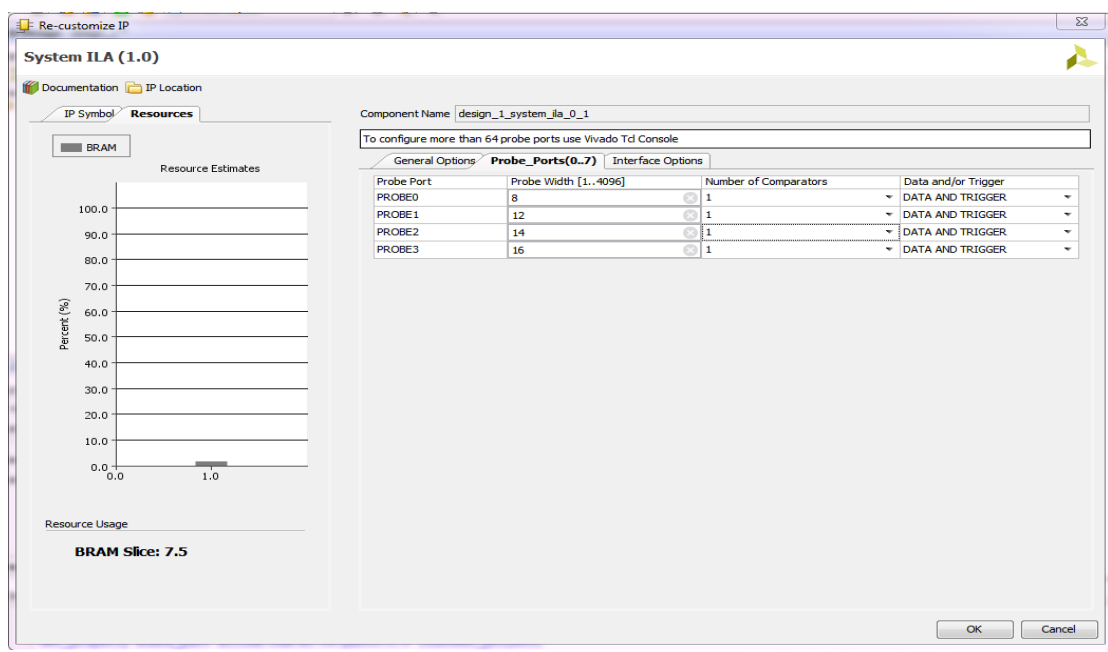

<span id="page-18-0"></span>*Figure 4‐4:* **Probe Ports Tab**

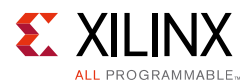

#### **Interface Options**

[Figure 4-5](#page-19-0) shows the **Interface Options** tab in the Interface/MIX monitor type with the AXI4-MM Interface type selected (highlighted).

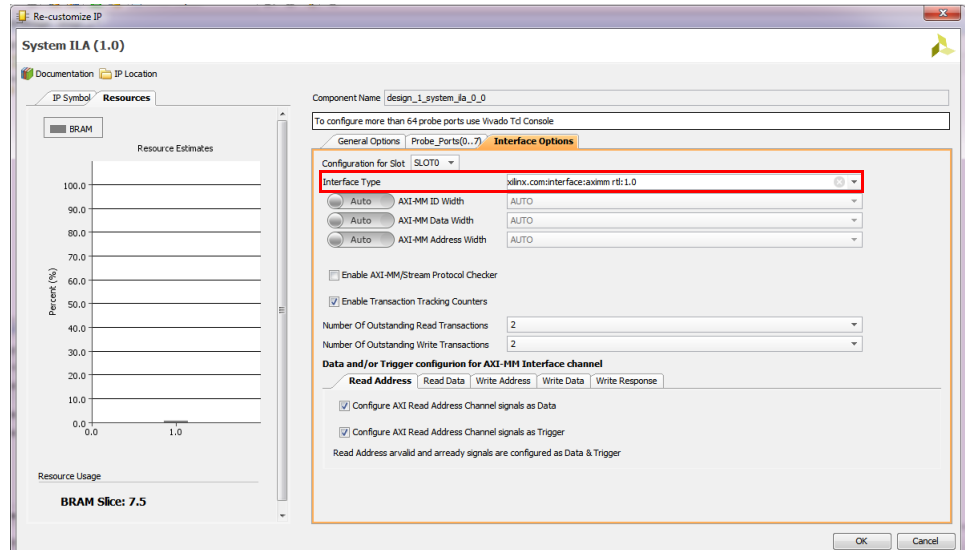

*Figure 4‐5:* **Interface Options Tab (AXI4-MM)**

<span id="page-19-0"></span>[Figure 4-6](#page-19-1) shows the **Interface Options** tab in the Interface/MIX monitor type with the AXI4-Stream Interface type selected (highlighted).

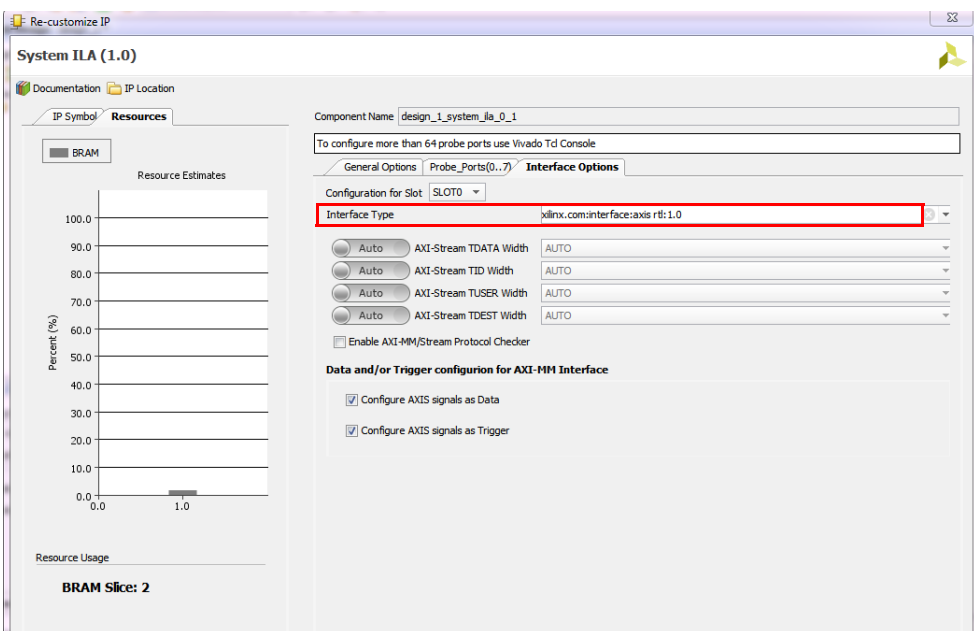

<span id="page-19-1"></span>*Figure 4‐6:* **Interface Options Tab (AXI4-Stream)**

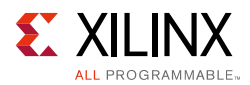

[Figure 4-7](#page-20-0) shows the **Interface Options** tab in the Interface/MIX monitor type with a Non AXI Interface type selected (highlighted).

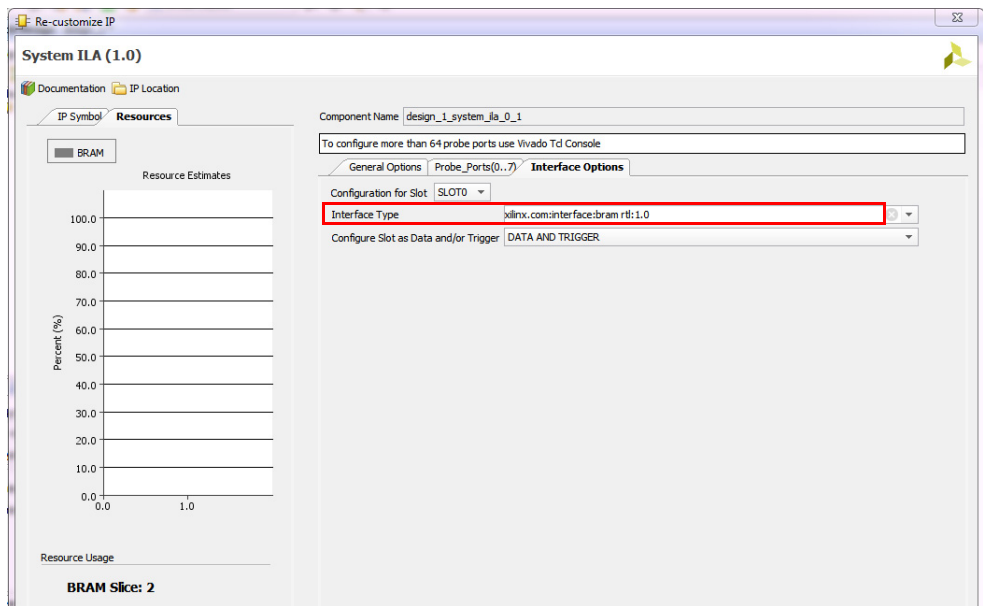

*Figure 4‐7:* **Interface Options Tab (Non AXI)**

<span id="page-20-0"></span>**Configuration for Slot** - Selects the parameters corresponding to **slot\_<p>** (where <p> is the slot number).

**Interface Type** - VLNV [\[Ref 11\]](#page-28-7) of the interface to be monitored by the System ILA core.

**AXI-MM Protocol** - Selects the protocol of AXI interface when the slot <p> interface type is configured as  $AXI-MM$ , where  $\langle p \rangle$  is the slot number.

**AXI-MM ID Width** - Selects the ID width of the AXI interface when the slot <p> interface type is configured as  $AXI-MM$ , where  $-p$  is the slot number.

**AXI-MM Data Width** - Selects the Data width of the AXI interface when the slot <p> interface type is configured as  $AXI-MM$ , where  $\langle p \rangle$  is the slot number.

**AXI-MM Address Width** - Selects the Address width of the AXI interface when the slot\_<p> interface type is configured as  $AXI-MM$ , where <p> is the slot number.

**Enable AXI-MM/Stream Protocol Checker** - Enables AXI4-MM or AXI4-Stream protocol checker for slot  $\langle p \rangle$  when the slot  $\langle p \rangle$  interface type is configured as AXI-MM, where  $\langle p \rangle$ is the slot number.

**Enable Transaction Tracking Counters** - Enables AXI4-MM transaction tracking capability.

**Number of Outstanding Read Transactions** - Specifies the number of outstanding Read transactions per ID. The value should be equal to or greater than the number of outstanding Read transactions for that connection.

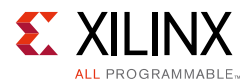

**Number of Outstanding Write Transactions** - Specifies the number of outstanding Write transactions per ID. The value should be equal to or greater than the number of outstanding Write transactions for that connection.

**Monitor APC Status signals** - Enable monitoring of APC status signals for slot <p> when the slot\_<p> interface type is configured as  $AXI-MM$ , where <p> is the slot number.

**Configure AXI read address channel as Data** - Select read address channel signals for data storage purpose for slot <p> when the slot\_<p> interface type is configured as AXI-MM, where  $< p > 1$  is the slot number.

**Configure AXI read address channel as Trigger** - Select read address channel signals for specifying trigger condition for slot  $\langle p \rangle$  when the slot  $\langle p \rangle$  interface type is configured as AXI-MM, where <p> is the slot number.

**Configure AXI read data channel as Data** - Select read data channel signals for data storage purposes for slot <p> when the slot\_<p> interface type is configured as  $AXI-MM$ , where  $\langle p \rangle$  is the slot number.

**Configure AXI read data channel as Trigger** - Select read data channel signals for specifying trigger conditions for slot <p> when the slot\_<p> interface type is configured as AXI-MM, where  $< p > 1$  is the slot number.

**Configure AXI write address channel as Data** - Select write address channel signals for data storage purpose for slot  $\langle p \rangle$  when the slot\_ $\langle p \rangle$  interface type is configured as AXI-MM, where  $< p > 1$  is the slot number.

**Configure AXI write address channel as Trigger** - Select write address channel signals for specifying trigger conditions for slot <p> when the slot\_<p> interface type is configured as AXI-MM, where  $< p > 1$  is the slot number.

**Configure AXI write data channel as Data** - Select write data channel signals for data storage purpose for slot  $\langle p \rangle$  when the slot\_ $\langle p \rangle$  interface type is configured as AXI-MM, where  $\langle p \rangle$  is the slot number.

**Configure AXI write data channel as Trigger** - Select write data channel signals for specifying trigger condition for slot <p> when the slot\_<p> interface type is configured as AXI-MM, where  $< p > 1$  is the slot number.

**Configure AXI write response channel as Data** - Select write response channel signals for data storage purposes for slot <p> when the slot\_<p> interface type is configured as AXI-MM, where  $< p > 1$  is the slot number.

**Configure AXI write response channel as Trigger** - Select write response channel signals for specifying trigger condition for slot <p> when the slot\_<p> interface type is configured as AXI-MM, where  $< p > 1$  is the slot number.

**AXI-Stream Tdata Width** - Selects the Tdata width of the AXI-Stream interface when the slot\_<p> interface type is configured as AXI-Stream>, where <p> is the slot number.

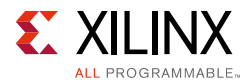

**AXI-Stream TID Width** - Selects the TID width of the AXI-Stream interface when the slot  $\langle p \rangle$  interface type is configured as AXI-Stream>, where  $\langle p \rangle$  is the slot number.

**AXI-Stream TUSER Width** - Selects the TUSER width of the AXI-Stream interface when the slot  $\langle p \rangle$  interface type is configured as AXI-Stream>, where  $\langle p \rangle$  is the slot number.

**AXI-Stream TDEST Width** - Selects the TDEST width of the AXI-Stream interface when the slot  $\langle p \rangle$  interface type is configured as AXI-Stream>, where  $\langle p \rangle$  is the slot number.

**Configure AXIS signals as Data** - Select AXI4-Stream signals for data storage purpose for slot  $\langle p \rangle$  when the slot\_ $\langle p \rangle$  interface type is configured as AXI-Stream where  $\langle p \rangle$  is the slot number.

**Configure AXIS signals as Trigger** - Select AXI4-Stream signals for specifying trigger condition for slot  $\langle p \rangle$  when the slot  $\langle p \rangle$  interface type is configured as AXI-Stream, where <p> is the slot number.

**Configure Slot as Data and/or Trigger** - Selects non-AXI slot signals for specifying trigger condition or for data storage purpose or for both for slot <p> when the slot\_<p> interface type is configured as non-AXI, where  $\langle p \rangle$  is the slot number.

**BRAM Resources estimation graph** - The bar graph gives an estimates percentage consumption of BRAM slices for the device part being used.

#### **Output Generation**

For details, see the *Vivado Design Suite User Guide: Designing with IP* (UG896) [\[Ref 2\].](#page-28-9)

## <span id="page-22-0"></span>**Constraining the Core**

This section contains information about constraining the core in the Vivado Design Suite.

#### **Required Constraints**

The ILA core includes an XDC file that contains appropriate false path constraints to prevent the over-constraining of clock domain crossing synchronization paths. It is also expected that the clock signal connected to the clk input port of the ILA core is properly constrained in your design.

#### **Device, Package, and Speed Grade Selections**

This section is not applicable for this IP core.

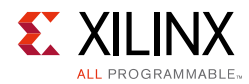

## **Clock Frequencies**

This section is not applicable for this IP core.

### **Clock Management**

This section is not applicable for this IP core.

## **Clock Placement**

This section is not applicable for this IP core.

### **Banking**

This section is not applicable for this IP core.

### **Transceiver Placement**

This section is not applicable for this IP core.

## **I/O Standard and Placement**

This section is not applicable for this IP core.

## <span id="page-23-0"></span>**Simulation**

This core does not support simulation.

## <span id="page-23-1"></span>**Synthesis and Implementation**

For details about synthesis and implementation, see the *Vivado Design Suite User Guide: Designing with IP* (UG896) [\[Ref 2\].](#page-28-9)

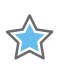

**IMPORTANT:** Synthesis with Synopsys Synplify is not supported for the core.

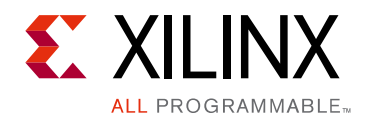

## *Appendix A*

# <span id="page-24-0"></span>Upgrading

This appendix is not applicable for the first release of the core.

## *Appendix B*

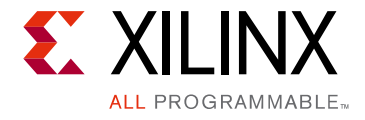

# <span id="page-25-0"></span>Debugging

This appendix includes details about resources available on the Xilinx Support website and debugging tools.

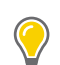

**TIP:** *If the IP generation halts with an error, there might be a license issue. See License Checkers in Chapter 1 for more details.*

## <span id="page-25-1"></span>**Finding Help on Xilinx.com**

To help in the design and debug process when using the System ILA, the [Xilinx Support web](https://www.xilinx.com/support.html)  [page](https://www.xilinx.com/support.html) contains key resources such as product documentation, release notes, answer records, information about known issues, and links for obtaining further product support.

#### **Documentation**

This product guide is the main document associated with the System ILA. This guide, along with documentation related to all products that aid in the design process, can be found on the [Xilinx Support web page](https://www.xilinx.com/support) or by using the Xilinx Documentation Navigator.

Download the Xilinx Documentation Navigator from the [Downloads page](https://www.xilinx.com/support/download.html). For more information about this tool and the features available, open the online help after installation.

#### **Answer Records**

Answer Records include information about commonly encountered problems, helpful information on how to resolve these problems, and any known issues with a Xilinx product. Answer Records are created and maintained daily ensuring that users have access to the most accurate information available.

Answer Records for this core can be located by using the Search Support box on the main [Xilinx support web page.](https://www.xilinx.com/support) To maximize your search results, use proper keywords such as:

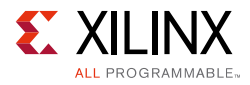

- Product name
- Tool message(s)
- Summary of the issue encountered

A filter search is available after results are returned to further target the results.

#### **Technical Support**

Xilinx provides technical support at the [Xilinx Support web page](https://www.xilinx.com/support) for this LogiCORE™ IP product when used as described in the product documentation. Xilinx cannot guarantee timing, functionality, or support if you do any of the following:

- Implement the solution in devices that are not defined in the documentation.
- Customize the solution beyond that allowed in the product documentation.
- Change any section of the design labeled DO NOT MODIFY.

To contact Xilinx Technical Support, navigate to the [Xilinx Support web page.](https://www.xilinx.com/support)

## <span id="page-26-0"></span>**Debug Tools**

There are many tools available to address System ILA design issues. It is important to know which tools are useful for debugging various situations.

#### **Vivado Design Suite Debug Feature**

The Vivado® Design Suite debug feature inserts logic analyzer and virtual I/O cores directly into your design. The debug feature also allows you to set trigger conditions to capture application and integrated block port signals in hardware. Captured signals can then be analyzed. This feature in the Vivado IDE is used for logic debugging and validation of a design running in Xilinx devices.

The Vivado logic analyzer is used with the logic debug IP cores, including:

- ILA 2.0 (and later versions)
- VIO 2.0 (and later versions)

See the *Vivado Design Suite User Guide: Programming and Debugging* (UG908) [\[Ref 6\].](#page-28-6)

For more information on the ability to interact with the ILA core using Tcl Console commands, see Chapter 5 in the Vivado Design Suite User Guide: Programming and Debugging (UG908) [\[Ref 6\]](#page-28-6).

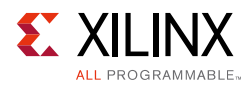

## <span id="page-27-0"></span>**Hardware Debug**

Hardware issues can range from link bring-up to problems seen after hours of testing. This section provides debug steps for common issues. The Vivado debug feature is a valuable resource to use in hardware debug. The signal names mentioned in the following individual sections can be probed using the debug feature for debugging the specific problems.

#### **General Checks**

Ensure that all the timing constraints for the core were properly incorporated from the example design and that all constraints were met during implementation. If using MMCMs in the design, ensure that all MMCMs have obtained lock by monitoring the locked port.

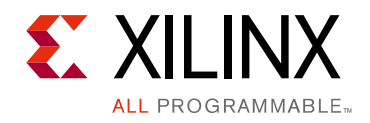

*Appendix C*

# <span id="page-28-0"></span>Additional Resources and Legal Notices

### <span id="page-28-1"></span>**Xilinx Resources**

For support resources such as Answers, Documentation, Downloads, and Forums, see [Xilinx](https://www.xilinx.com/support)  [Support](https://www.xilinx.com/support).

## <span id="page-28-2"></span>**References**

These documents provide supplemental material useful with this product guide:

- <span id="page-28-8"></span>1. *Vivado Design Suite User Guide: Designing IP Subsystems using IP Integrator* ([UG994](https://www.xilinx.com/cgi-bin/docs/rdoc?v=latest;d=ug994-vivado-ip-subsystems.pdf))
- <span id="page-28-9"></span>2. *Vivado Design Suite User Guide: Designing with IP* [\(UG896\)](https://www.xilinx.com/cgi-bin/docs/rdoc?v=latest;d=ug896-vivado-ip.pdf)
- <span id="page-28-10"></span>3. *Vivado Design Suite User Guide: Getting Started* ([UG910\)](https://www.xilinx.com/cgi-bin/docs/rdoc?v=latest;d=ug910-vivado-getting-started.pdf)
- <span id="page-28-11"></span>4. *Vivado Design Suite User Guide: Logic Simulation* ([UG900](https://www.xilinx.com/cgi-bin/docs/rdoc?v=latest;d=ug900-vivado-logic-simulation.pdf))
- 5. *ISE to Vivado Design Suite Migration Guide* ([UG911](https://www.xilinx.com/cgi-bin/docs/rdoc?v=latest;d=ug911-vivado-migration.pdf))
- <span id="page-28-6"></span>6. *Vivado Design Suite User Guide: Programming and Debugging* ([UG908](https://www.xilinx.com/cgi-bin/docs/rdoc?v=latest;d=ug908-vivado-programming-debugging.pdf))
- 7. *Vivado Design Suite User Guide: Implementation* ([UG904](https://www.xilinx.com/cgi-bin/docs/rdoc?v=latest;d=ug904-vivado-implementation.pdf))
- 8. *LogiCORE IP AXI Interconnect Product Guide* [\(PG059\)](https://www.xilinx.com/cgi-bin/docs/ipdoc?c=axi_interconnect;v=latest;d=pg059-axi-interconnect.pdf)
- <span id="page-28-4"></span>9. *LogiCORE IP AXI4-Stream Protocol Checker* ([PG145\)](https://www.xilinx.com/cgi-bin/docs/ipdoc?c=axis_protocol_checker;v=latest;d=pg145-axis-protocol-checker.pdf)
- <span id="page-28-5"></span>10. *LogiCORE IP AXI Protocol Checker* ([PG101](https://www.xilinx.com/cgi-bin/docs/ipdoc?c=axi_protocol_checker;v=v1_0;d=pg101-axi-protocol-checker.pdf))
- <span id="page-28-7"></span>11. VLNV ( [AR# 50478](https://www.xilinx.com/cgi-bin/docs/ndoc?t=answers;d=50478.html))

## <span id="page-28-3"></span>**Training Resources**

- 1. [Vivado Design Suite Hands-on Introductory Workshop](https://www.xilinx.com/training/vivado/vivado-intro-workshop.htm)
- 2. [Vivado Design Suite Tool Flow](https://www.xilinx.com/training/vivado/vivado-design-suite-tool-flow.htm)

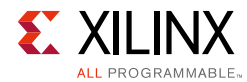

## <span id="page-29-0"></span>**Revision History**

The following table shows the revision history for this document.

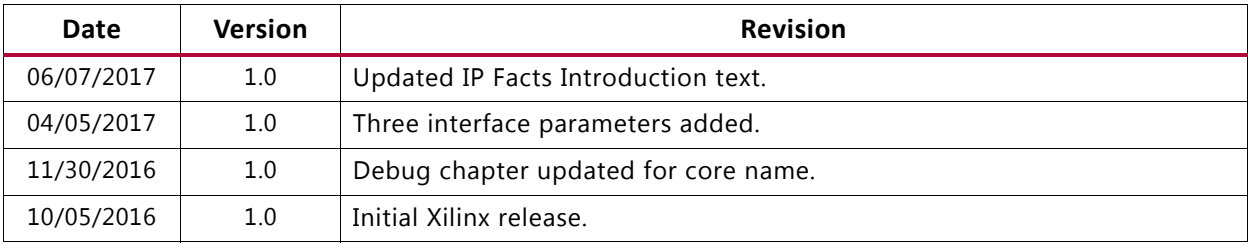

## <span id="page-29-1"></span>**Please Read: Important Legal Notices**

The information disclosed to you hereunder (the "Materials") is provided solely for the selection and use of Xilinx products. To the maximum extent permitted by applicable law: (1) Materials are made available "AS IS" and with all faults, Xilinx hereby DISCLAIMS ALL WARRANTIES AND CONDITIONS, EXPRESS, IMPLIED, OR STATUTORY, INCLUDING BUT NOT LIMITED TO WARRANTIES OF MERCHANTABILITY, NON-INFRINGEMENT, OR FITNESS FOR ANY PARTICULAR PURPOSE; and (2) Xilinx shall not be liable (whether in contract or tort, including negligence, or under any other theory of liability) for any loss or damage of any kind or nature related to, arising under, or in connection with, the Materials (including your use of the Materials), including for any direct, indirect, special, incidental, or consequential loss or damage (including loss of data, profits, goodwill, or any type of loss or damage suffered as a result of any action brought by a third party) even if such damage or loss was reasonably foreseeable or Xilinx had been advised of the possibility of the same. Xilinx assumes no obligation to correct any errors contained in the Materials or to notify you of updates to the Materials or to product specifications. You may not reproduce, modify, distribute, or publicly display the Materials without prior written consent. Certain products are subject to the terms and conditions of Xilinx's limited warranty, please refer to Xilinx's Terms of Sale which can be viewed at [http://www.xilinx.com/legal.htm#tos;](https://www.xilinx.com/legal.htm#tos) IP cores may be subject to warranty and support terms contained in a license issued to you by Xilinx. Xilinx products are not designed or intended to be fail-safe or for use in any application requiring fail-safe performance; you assume sole risk and liability for use of Xilinx products in such critical applications, please refer to Xilinx's Terms of Sale which can be viewed at [http://www.xilinx.com/legal.htm#tos.](https://www.xilinx.com/legal.htm#tos)

#### **AUTOMOTIVE APPLICATIONS DISCLAIMER**

AUTOMOTIVE PRODUCTS (IDENTIFIED AS "XA" IN THE PART NUMBER) ARE NOT WARRANTED FOR USE IN THE DEPLOYMENT OF AIRBAGS OR FOR USE IN APPLICATIONS THAT AFFECT CONTROL OF A VEHICLE ("SAFETY APPLICATION") UNLESS THERE IS A SAFETY CONCEPT OR REDUNDANCY FEATURE CONSISTENT WITH THE ISO 26262 AUTOMOTIVE SAFETY STANDARD ("SAFETY DESIGN"). CUSTOMER SHALL, PRIOR TO USING OR DISTRIBUTING ANY SYSTEMS THAT INCORPORATE PRODUCTS, THOROUGHLY TEST SUCH SYSTEMS FOR SAFETY PURPOSES. USE OF PRODUCTS IN A SAFETY APPLICATION WITHOUT A SAFETY DESIGN IS FULLY AT THE RISK OF CUSTOMER, SUBJECT ONLY TO APPLICABLE LAWS AND REGULATIONS GOVERNING LIMITATIONS ON PRODUCT LIABILITY.

© Copyright 2017 Xilinx, Inc. Xilinx, the Xilinx logo, Artix, ISE, Kintex, Spartan, Virtex, Vivado, Zynq, and other designated brands included herein are trademarks of Xilinx in the United States and other countries. All other trademarks are the property of their respective owners